# **MotivHealth App Instrucciones de Descarga**

**1** 

#### **IR A MOTIVHEALTH.COM**

En su dispositivo móvil, vaya a motivhealth.com. Safari y Chrome son navegadores de búsqueda recomendados.

#### **ELIGE "INICIAR SESIÓN" DEL MENÚ**

Una vez en motivhealth.com, verá un menú desplegable en la parte superior derecha de su pantalla. Seleccione "Iniciar sesión", y esto lo llevará al inicio de sesión del portal para miembros de MotivHealth.

### **SELECCIONA EL BOTÓN COMPARTIR**

Si está en un dispositivo Apple, toque el botón de compartir en la parte inferior de su pantalla. Si está en un dispositivo Android, debería aparecer un mensaje cerca de la parte inferior de la pantalla pidiéndole que instale la aplicación. Seleccione eso y la aplicación debería descargarse en su dispositivo.

## **HAGA CLIC EN "AÑADIR A LA PANTALLA DE INICIO"**

Una vez que seleccione el botón de compartir, verá una lista de opciones. Desplácese hacia abajo y seleccione la opción "agregar a la pantalla de inicio".

#### **CAMBIAR NOMBRE Y DESCARGAR**

Nombra la aplicación "MotivHealth". Este es el nombre que aparecerá debajo del icono mientras visualizas tus aplicaciones. Toca el Botón "Agregar" una vez que haya terminado de cambiar el nombre. Ahora puede acceder rápidamente a su portal de miembros desde su pantalla de inicio.

# **¿Cuestiones? Llame al 844-234-4472**

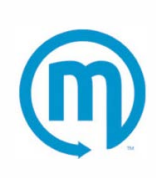

**Copyright© 2021 MotivHealth Insurance Company** 

**2** 

**3** 

**4** 

**5**